Sigma 社 2-7 操作簡易マニュアル

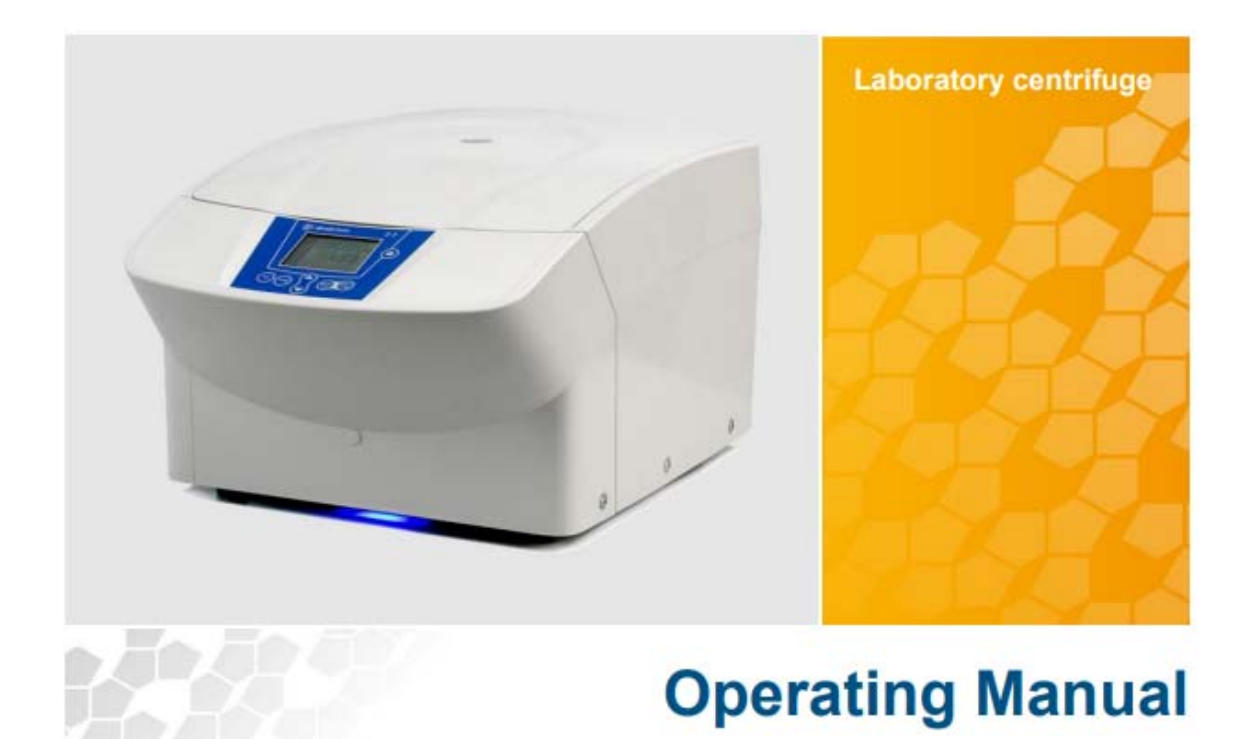

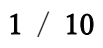

目次

- P.3 機器概要 機器前面図
- P.4 機器背⾯図
- P.5 Name Plate 図

規格及び重量

- P.6 ローターの設置 ローターの取り外し アクセサリーの取り付け
- P.7 ユーザーインターフェース ディスプレイ
- P.8 遠⼼操作の開始
	- 遠心操作の中断
	- Runtime について
	- 遠⼼操作中での Runtime 変更
	- ショートラン
	- 遠心操作の継続
- P.9 ローターの選択 プログラムについて プログラムの保存について
	- プログラムの呼び出しについて
	- 遠心機の電源オフ

## 機器概要

## 機器前面図

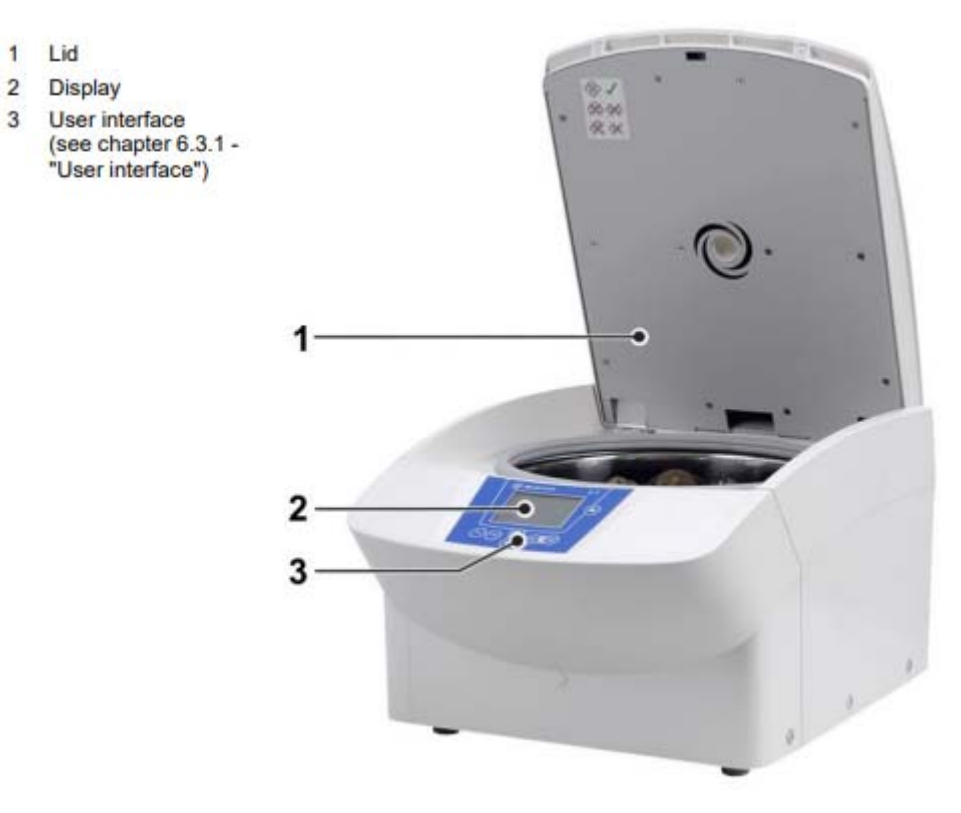

- 1. リッド
- 2. ディスプレイ
- 3. ユーザーインターフェース

# 機器背面図

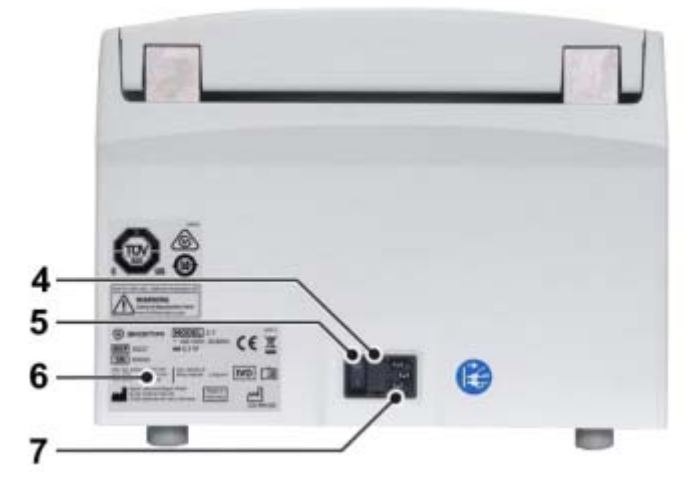

- 4. ヒューズホルダー
- 5. 主電源スイッチ
- 6. ネームプレート
- 7. 主電源入力

## Name Plate 図

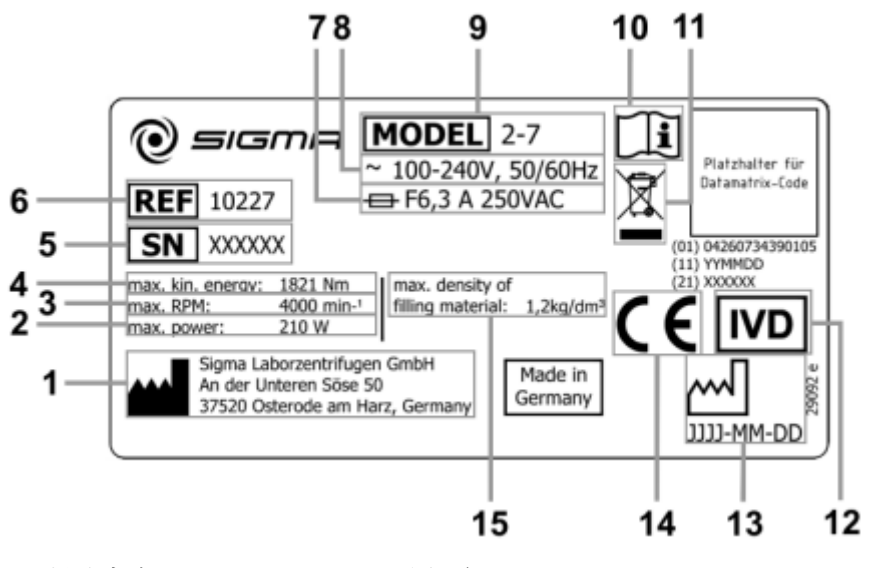

- 
- 1. 製造者名 8. 通常電圧 15. 最⼤許容密度
- 
- 
- 2. 消費電力 9. モデルナンバー 3. 最⼤速度 10. 取説参照マーク
- 4. 最大運動エネルギー 11. 廃棄用シンボル
- 
- 5. シリアルナンバー 12. IVD マーク(日本では無効です)
- 6. 製品コード 13. 製造年月日
- 7. ⼊⼒ヒューズ 14. CE マーク

## 規格及び重量

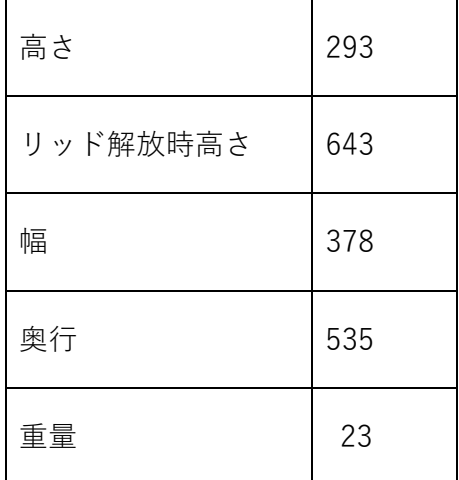

#### ローターの設置

- ・リッドキーを押してリッドを解放します
- ・ローター固定ネジを反時計回りに緩めます(取り外さないで下さい)
- ・ローターをモーターシャフトに沿って垂直にしっかりと下部まで⼊れ込みます

·ローターの外渕を持ちながら 3Nm ローターレンチを使用してローター固定ネジを 使用して固定を行います

## ローターの取り外し

ローター固定ネジを反時計回りに緩めてローターを取り外して下さい

## アクセサリーの取り付け

多様なサイズのアクセサリーの取り付けが可能ですが、下図の様に必ず対称に設置する様 にして下さい

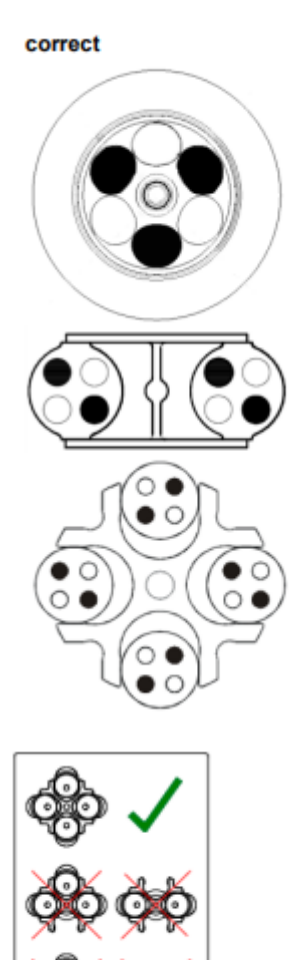

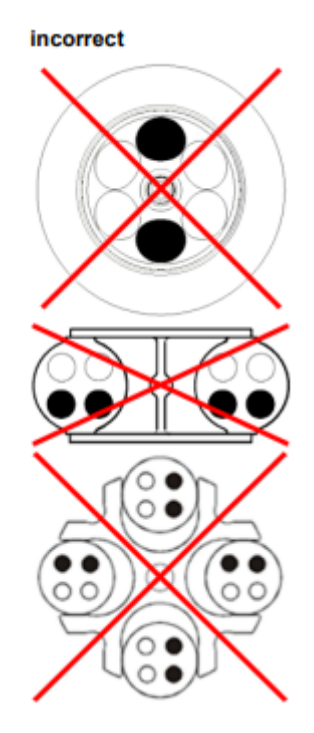

## ユーザーインターフェース

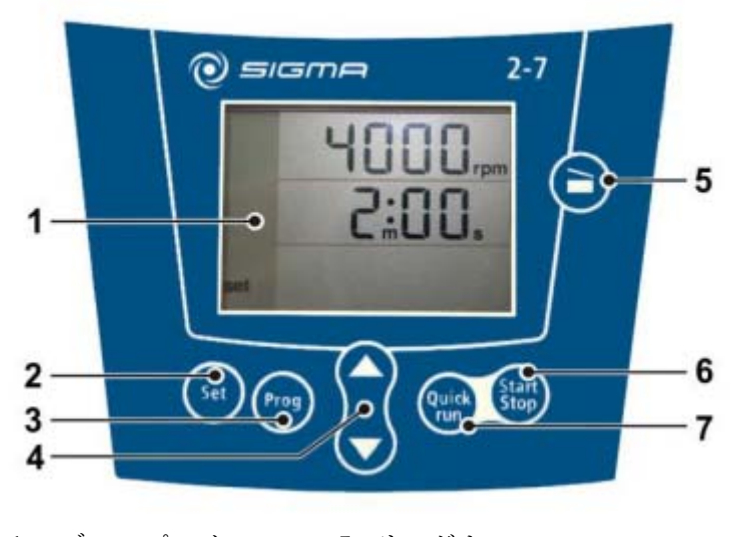

- 1. ディスプレイ 5. リッドキー 2. セットキー 6. スタート/ストップキー 3. プログラムキー 7. クイックランキー 4. ⽮印キー
- ディスプレイ

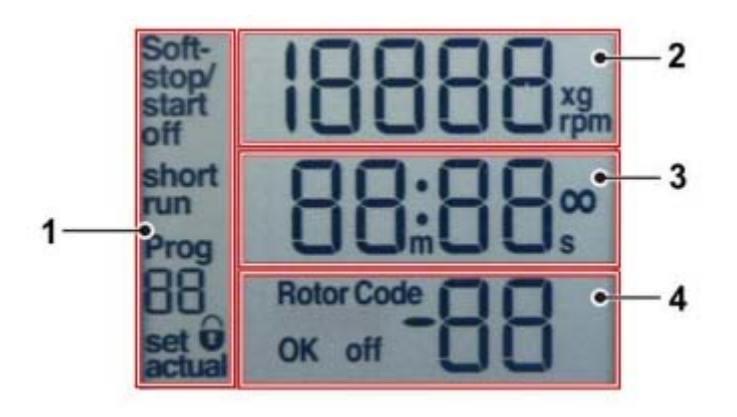

- 1. 減速カーブ、ランモード、プラグラムフィールド
- 2. スピード/RCF フィールド
- 3. タイムフィールド
- 4. ローター選択フィールド

#### 遠心操作の開始

主電源 ON、リッドが閉まっていれば操作準備は完了です · 遠心操作を開始するには start/stop キーを押します 遠心操作中はベースエリアに青色 LED が発光しますが、これは遠心操作が終了するまで続 きます

#### 遠心操作の中断

遠⼼操作中に start/stop キーを押すと中断されますが、 減速プロセス中に start/stop キーを押すと再開されます

## Runtime について

設定時間はディスプレイ下部に表示されます 遠心操作中は残り時間が表示されます。遠心時間は1秒から99分59秒まで設定可能です ・Runtime を設定するにはセットキーを時間ユニットが点滅するまで押します · 矢印キーでご希望の Runtime を設定します

・start/stop キーを押すと確定されます

データは設定後 20 秒間何もキーが触られなかった場合でも保存されます

#### 遠⼼操作中での Runtime 変更

- · 遠心操作中にセットキーを時間ユニットが点滅するまで押します
- · 矢印キーでご希望の Runtime を設定しますとパラメーターが即時変更されます

#### ショートラン

ショートランの間、機器は最⼤速度で最⼤回転数に到達します

・run キーを押し続ける事でショートランが継続します

操作中は'Short run'表示がディスプレイにされます 'run'キーを離すと最大減速速度で停止 します

ショートランの後、リッドは自動的に開放され、最終プログラムがディスプレイに表示され ます

#### 遠心操作の継続

遠心操作継続状態では遠心が止まらない為、手動で終了させる必要があります

- ・継続状態にするには遠⼼を開始してタイムユニット点滅中にセットキーを押します
- ・ダウンキー(矢印キーの↓)を時間が'00:10'から'--:--'になるまで押します
- 又は 99:59'以降は表示がされませんが、継続状態になっています
- ・継続を解除するには start/stop キーを押します
- ・Runtime を入力するとその時間を消化した後に遠心操作が終了します

#### $8 / 10$

#### ローターの選択

ファクトリーセッティングにてローター種は遠心機のバージョンに拠って予め選択されて いますが、他のローターを使用する際は最大回転速度や正しい RCF 表示をする為に適合が 必要になります

·ローターを選択する為にはローターセレクションスクリーンが表示されるまで'Set'ボタ ンを⻑押しします

·矢印キーで表内から ID ナンバー(コード)を選択します(下図参照)

・'Set'ボタンを押す事で終了します

RCF 値は選択されたローターで自動的に調整されます

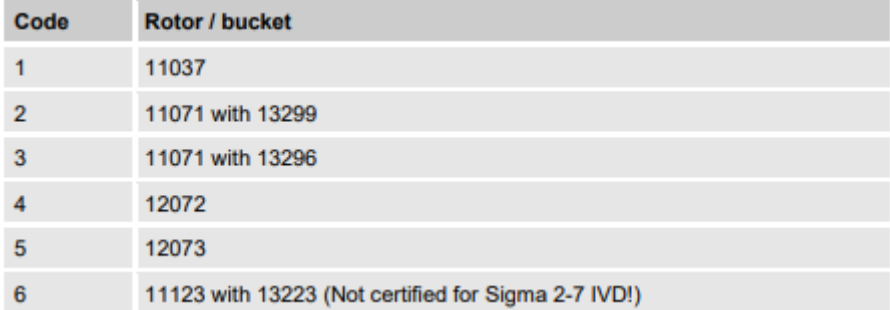

#### プログラムについて

プログラムは保存/呼び出しをする事で設定がされます 最⼤ 10 のプログラムが作成可能です

## プログラムの保存について

・プログラムキーを押し、⽮印キーでプログラム番号を選択しますとʻProg̶ʻが点滅します ・正しいローターを選択します

・適切なユニットに到達するまでセットキーを数回押し、ご希望のパラメーターを変更して 下さい

·データ保存の為に遠心を開始するか、Prog—'の点滅が止まるでセットキーを数回押しま す

### プログラムの呼び出しについて

・プログラムキーを押し、⽮印キーでプログラム番号を選択しますとʻProg̶ʻが点滅します ・正しいローターが設置されているかを確認します

### 遠心機の電源オフ

湿度や蒸気が籠るのを避ける為にリッドを解放して下さい メインスイッチをオフにして電源を切って下さい

 $9 / 10$